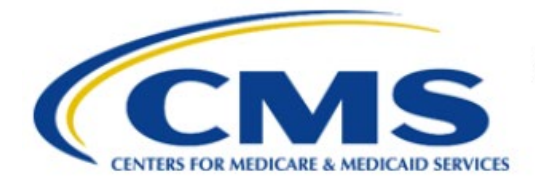

**Centers for Medicare & Medicaid Services** 

# **Enterprise Privacy Policy Engine Cloud (EPPE)**

### **Contractor Approval Workflow Training Module - Requester Proxy Assignment**

**Version 2.0 01/22/2024**

**Document Number:** EPPE-196-CONT\_DUAReq\_ReqProxyAssignment-v2.0

## **Table of Contents**

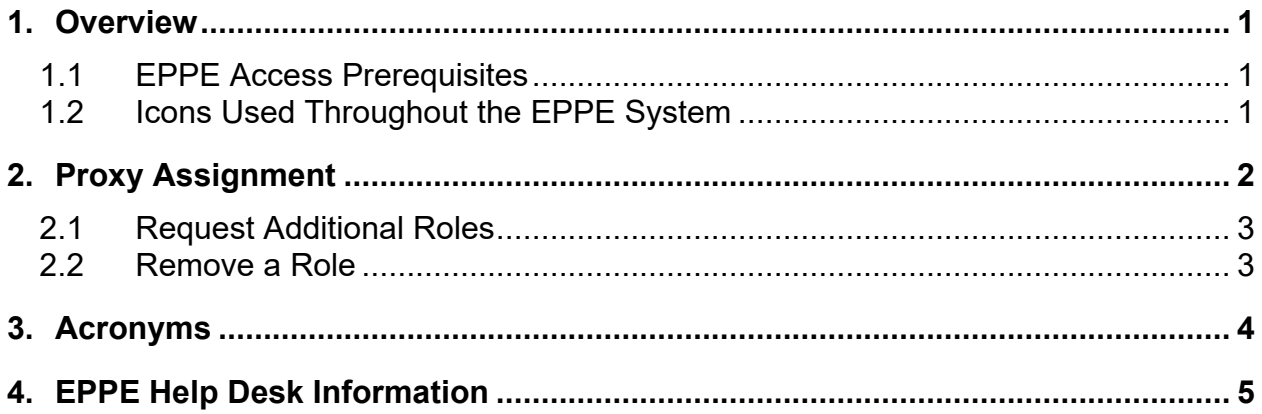

# **List of Figures**

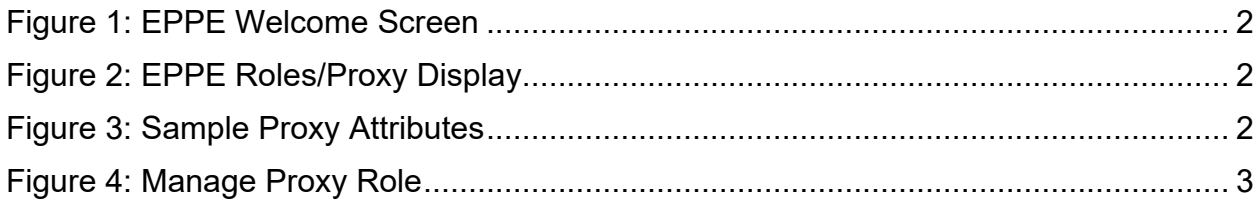

## **List of Tables**

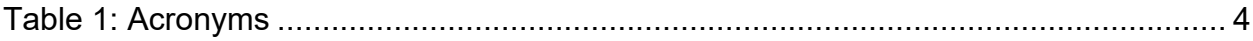

### <span id="page-2-0"></span>**1. Overview**

This Training Guide will cover the following:

- How to Request for a Proxy Assignment as a Contractor DUA Requester.
- How to Request for Additional Roles as a Contractor DUA Requester.
- How to Remove a Role as a Contractor DUA Requester.

#### <span id="page-2-1"></span>**1.1 EPPE Access Prerequisites**

Before continuing this training, please complete the following:

- Obtain Identity Management (IDM) Credentials, Multi-Factor Authentication (MFA), and EPPE Access:<https://www.cms.gov/files/document/eppeidm.pdf>
- Access CMS Portal: https://portal.cms.gov/

#### <span id="page-2-2"></span>**1.2 Icons Used Throughout the EPPE System**

A red asterisk denotes that a field is required to be entered.

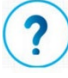

The question mark icon, when selected, will display field specific help.

#### <span id="page-3-0"></span>**2. Proxy Assignment**

Proxy Role/Privileges:

- A Requester can assign up to two (2) proxies to work on their behalf at a given time.
- The Proxy can create, update/amend, close, and extend DUAs on behalf of a Requester.
- A Requester Proxy can act on all DUAs of a Requester while working as their Proxy.
- Once the Requester Proxy assignment ends, the user will no longer have access to the DUAs they created, updated/amended, closed, or extended on behalf of a Requester.
- A Requester Proxy can work as a Proxy for multiple Requesters.

<span id="page-3-1"></span>**Figure 1: EPPE Welcome Screen**

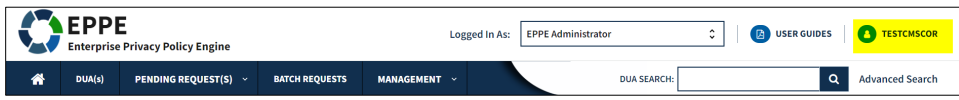

1. Select your **User ID** menu item ("TESTCMSCOR" in this example).

The Roles and Organization Names to which you have access are displayed.

<span id="page-3-2"></span>**Figure 2: EPPE Roles/Proxy Display**

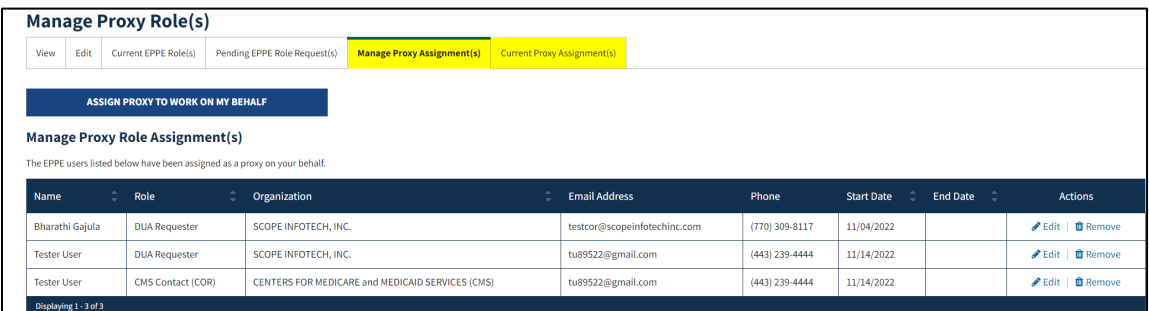

- 2. Click the **Manage Proxy Assignment(s)** tab to add or remove proxies.
- 3. Click the **Current Proxy Assignment** to see who is currently assigned to your account as a proxy.
- 4. Click the **Assign Proxy to Work On My Behalf** to assign a Proxy to your account.

The My Roles table will appear, and the Manage Proxies pop-up opens for the user to populate. The following shows a sample of attributes.

<span id="page-3-3"></span>**Figure 3: Sample Proxy Attributes**

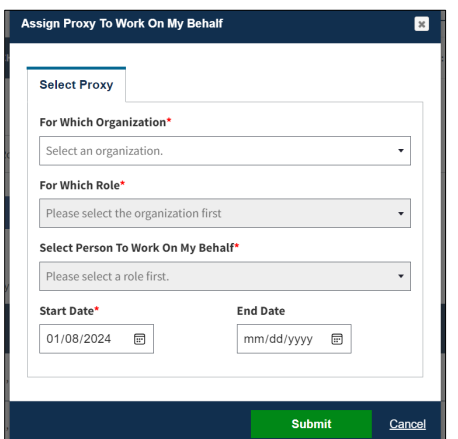

- 5. Select
	- **For Which Organization**.
	- **For Which Role**
	- **Select Person To Work On My Behalf**
	- **Start Date** and **End Date**.
- 6. Click **Submit**.

Submitted Proxy role requests will appear in the **Manage Role's page**

<span id="page-4-2"></span>**Figure 4: Manage Proxy Role**

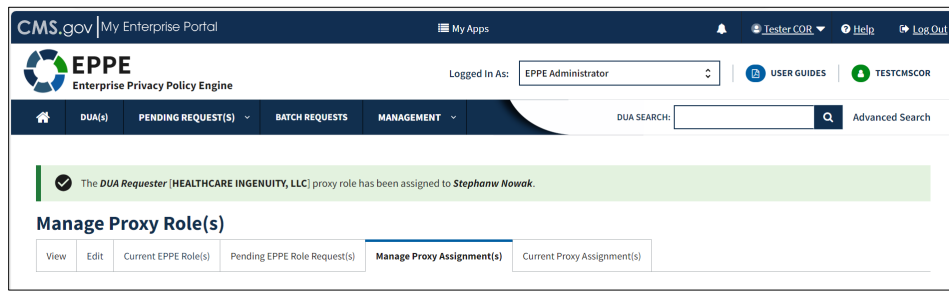

#### <span id="page-4-0"></span>**2.1 Request Additional Roles**

Refer to the **Request Additional Roles** training module for more information on available roles as well as requesting additional roles in EPPE.

#### <span id="page-4-1"></span>**2.2 Remove a Role**

Refer to the **Remove a Role** training module for more information on removing a role in EPPE.

#### <span id="page-5-0"></span>**3. Acronyms**

The following are acronyms used within the EPPE system.

#### <span id="page-5-1"></span>**Table 1: Acronyms**

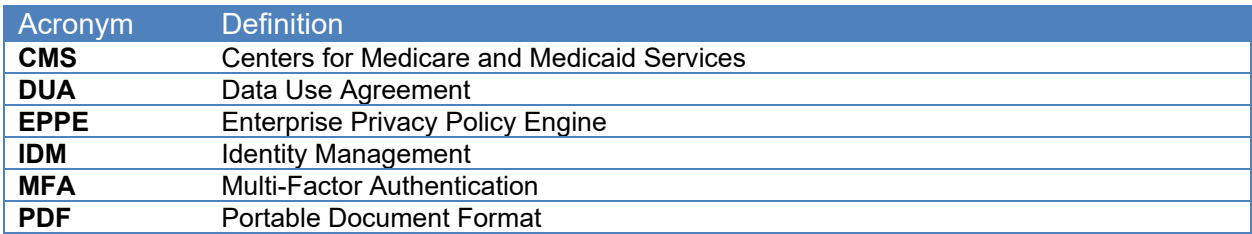

### <span id="page-6-0"></span>**4. EPPE Help Desk Information**

EPPE Help Desk Contact Information Hours of Operation: Monday – Friday 9:00 AM to 6:00 PM EST 844-EPPE-DUA (844-377-3382) [eppe@cms.hhs.gov](mailto:eppe@cms.hhs.gov)